# Learning Ally's Link Quick start for Mac

Welcome to Link! We want to make sure installing and using Link is as easy as possible. Follow these simple steps to begin your learning experience. SYSTEM REQUIREMENTS OX 10.9 or greater

## INSTALLING LINK

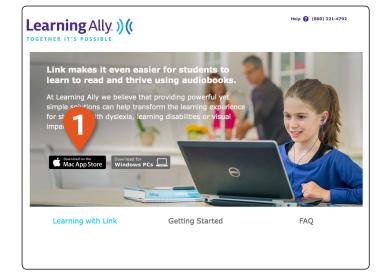

1 To download Link from the Mac App Store visit our Link product page at www.LearningAlly.org/Link and select the Mac App store badge.

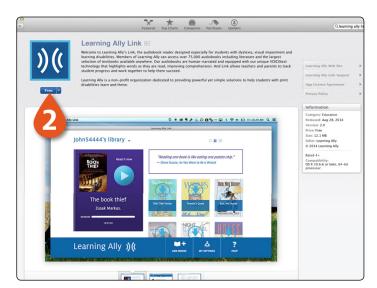

- 2 You will be directed to the Mac App store where you can select the download button on the top left of the page
- **3** Once downloaded the link app will be available from your applications folder on your Mac.

### **USING LINK**

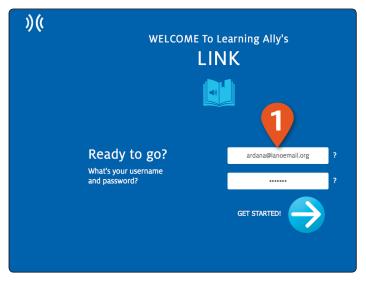

1 Launch Link and log in using your USERNAME and PASSWORD.

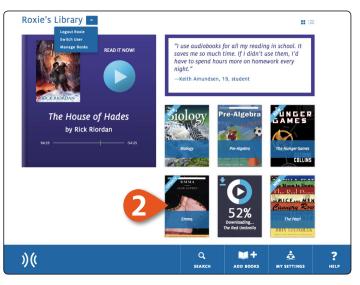

2 This is the **BOOKSHELF** which displays all of your audiobooks. Here you can browse, download books and view progress on your current book.

# Learning Ally ))((

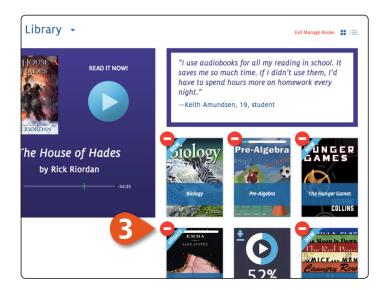

3 To delete books from the bookshelf, select MANAGE BOOKS from the library drop-down menu. Click C to remove books.

| TITLE \$                                                                                           | AUTHOR 🗢                     | PROGRESS 🗢 | түре 🗢                         | LAST VIEWED |
|----------------------------------------------------------------------------------------------------|------------------------------|------------|--------------------------------|-------------|
| The Hunger Games                                                                                   | Suzanne Collins              | 35%        | VoiceText (H)                  | 2/24/13     |
| <ul> <li>Anne Frank, The Diary of A Young Girl</li> <li>Short Stories of John Steinbeck</li> </ul> | Anne Frank<br>John Steinbeck | 20%        | VoiceText (H)<br>Classic Audio | 2/27/13     |
| Anne Frank, The Diary of A Young Girl  Short Stories of John Steinbeck  The BFG The Red Umbrella   | Roald Dahl                   | 0%         | VoiceText (S)                  | 11/27/13    |
| The Red Umbrella                                                                                   | Christina Diaz               | 35%        | Classic Audio                  | 9/23/13     |
|                                                                                                    |                              |            |                                |             |

4 You can switch from bookshelf view to a list view using the **VIEW CONTROLS**. List view provides audiobook details including author, progress and the last date viewed.

|         | TITLE \$                              | AUTHOR \$       | PROGRESS 🗢 | ТҮРЕ 🗢        | LAST VIEWED 💠 |
|---------|---------------------------------------|-----------------|------------|---------------|---------------|
| 0       | The Hunger Games                      | Suzanne Collins | 35%        | VoiceText (H) | 2/24/13       |
| 0       | Anne Frank, The Diary of A Young Girl | Anne Frank      | 20%        | VoiceText (H) | 2/27/13       |
| ±       | Short Stories of John Steinbeck       | John Steinbeck  | 0%         | Classic Audio | 12/12/13      |
| ±<br>±  | The BFG                               | Roald Dahl      | 0%         | VoiceText (S) | 11/27/13      |
| 0       | The Red Umbrella                      | Christina Diaz  | 35%        | Classic Audio | 9/23/13       |
|         |                                       |                 |            |               |               |
|         |                                       |                 | e          | 5             |               |
| <u></u> |                                       |                 |            |               | ?             |

**5** click on **ADD BOOKS** to access your online bookshelf, then use the refresh button to update Link to see your new book.

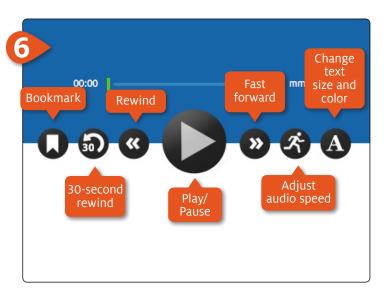

6 This is the NAVIGATION BAR on the audiobook reading screen. From here you can control your experience. You can play, move back and forth between pages, set bookmarks and navigate your book.

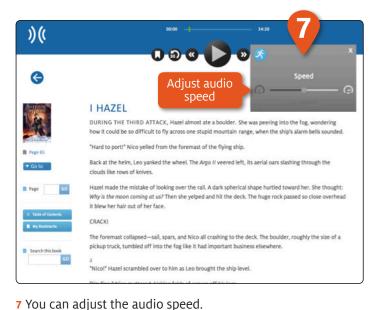

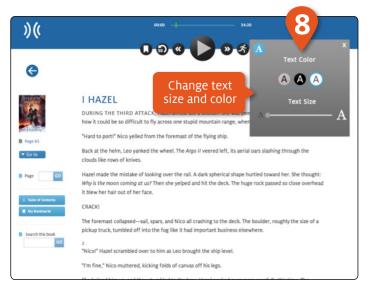

8 You can change the text size and color.

### **USING LINK**

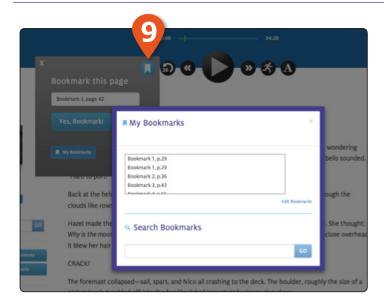

9 You can add bookmarks at any point using the ADD BOOKMARK control.

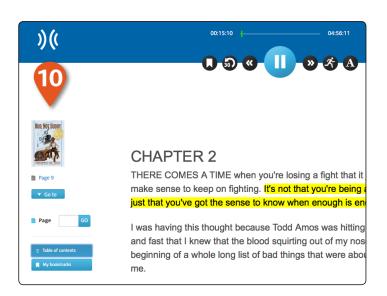

10 The left side panel provides simple controls that allow you to to jump to a page, a table of contents and access saved bookmarks. You can search your books using keywords and phrases.

### USER SWITCHING AND ADVANCED SETTINGS

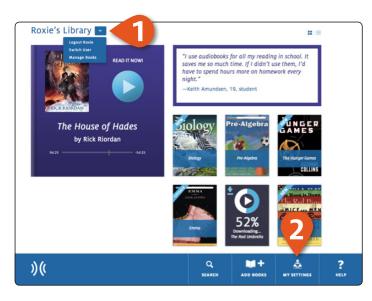

 If you are in a classroom where multiple students use the same device you can easily switch users by selecting SWITCH USER from the library drop-down menu.

| Playback                  | Advanced                                                                                                    |                                                                                                    |
|---------------------------|----------------------------------------------------------------------------------------------------|----------------------------------------------------------------------------------------------------|
| Accessibility<br>Advanced | Default storage directory Interpath/goes/here Rrowse Default storage directory Enable switch user Enable user confirmation | Server proxy options           No Proxy           Auto-detect my proxy settings           Manual proxy settings |
|                           |                                                                                                    |                                                                                                    |

2 Access advanced settings and controls using the MY SETTINGS feature. You can set reading preferences and access administrative controls. Follow the on-screen directions to change these settings.

### ASSISTANCE

If you need assistance please contact us at CustServ@LearningAlly.org or call 800.221.4792, M-F 8:30 am - 8:00 pm EST.

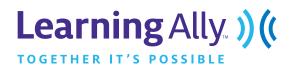